## Jumping Invitations How to reject my Athlete's Event choices on the FEI Online Invitation System

As a National Federation member, you can reject your Athlete's Event choices.

**Step 1:** Go to <u>https://invitation.fei.org</u> and login with your FEI ID number and password.

## Step 2: In the top menu bar, click on Invitation System.

| FÉDÉRATION<br>ÉQUESTRE<br>INTERNATIONALE | Event Search | Invitation System | ? |
|------------------------------------------|--------------|-------------------|---|
|------------------------------------------|--------------|-------------------|---|

## Step 3: Select the week for which you need to manage your Athlete's choices.

| Week 40                 | Week 41                 | Week 42                 | Week 43                 |
|-------------------------|-------------------------|-------------------------|-------------------------|
| 30/09/2019 - 06/10/2019 | 07/10/2019 - 13/10/2019 | 14/10/2019 - 20/10/2019 | 21/10/2019 - 27/10/2019 |

**Step 4**: Scroll down to the Athlete who's choices you would like to ignore. Click on the cross button on the left hand side :

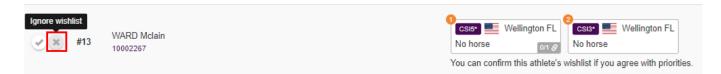

The ignored wish list now appears in light pink in the main list :

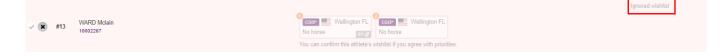

If you need to undo this action, click on the cross symbol again to un-ignore the Athlete's wishlist :

Page 1 / 2

(c) 2024 Fédération Equestre Internationale <usersupport@fei.org> | 2024-05-13 05:51

URL: https://howto.fei.org/content/8/179/en/how-to-reject-my-athlete\_s-event-choices-on-the-fei-online-invitation-system.html

## **Jumping Invitations**

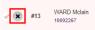

You can confirm this athlete's wishlist if you agree with priorities.

It is possible to filter the main list of Athletes to see the ignored wishlists by using the **Filters** feature.

Unique solution ID: #1178 Author: Last update: 2020-01-04 16:39